## **Adicionar conteúdo nas páginas dos cursos**

Aos coordenadores:

Como adicionar conteúdo na página do seu curso do EADTec [\(http://www.ead.ufrpe.br/](http://www.ead.ufrpe.br/)):

## **Sumário:**

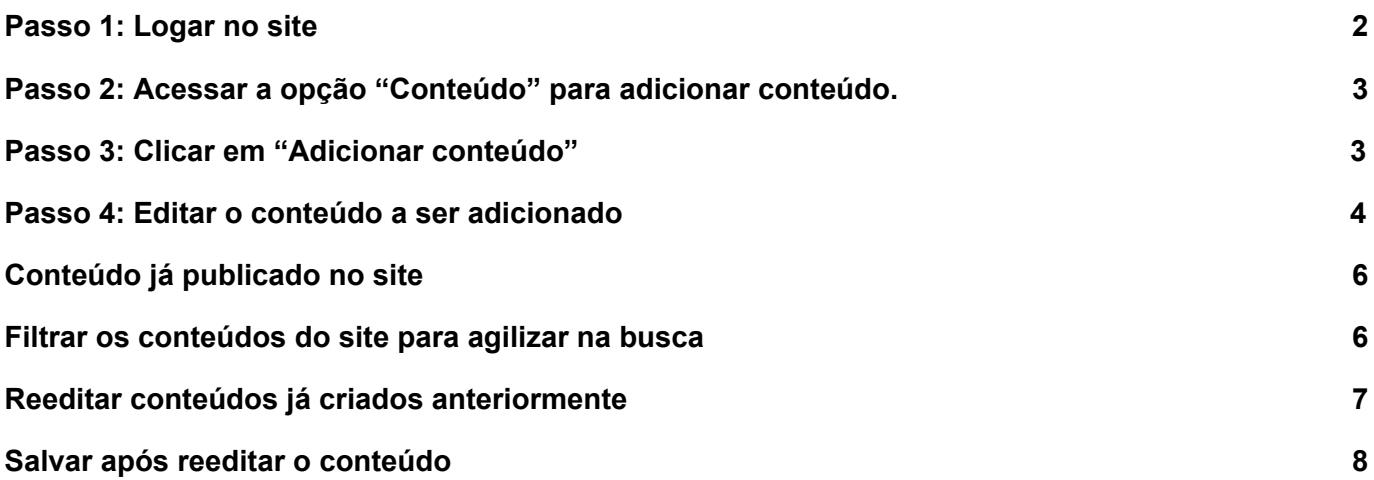

<span id="page-1-0"></span>Passo 1: Logar no site

Os dados de acesso são disponibilizados aos coordenadores de cada curso, pelo SuporteEadTec.

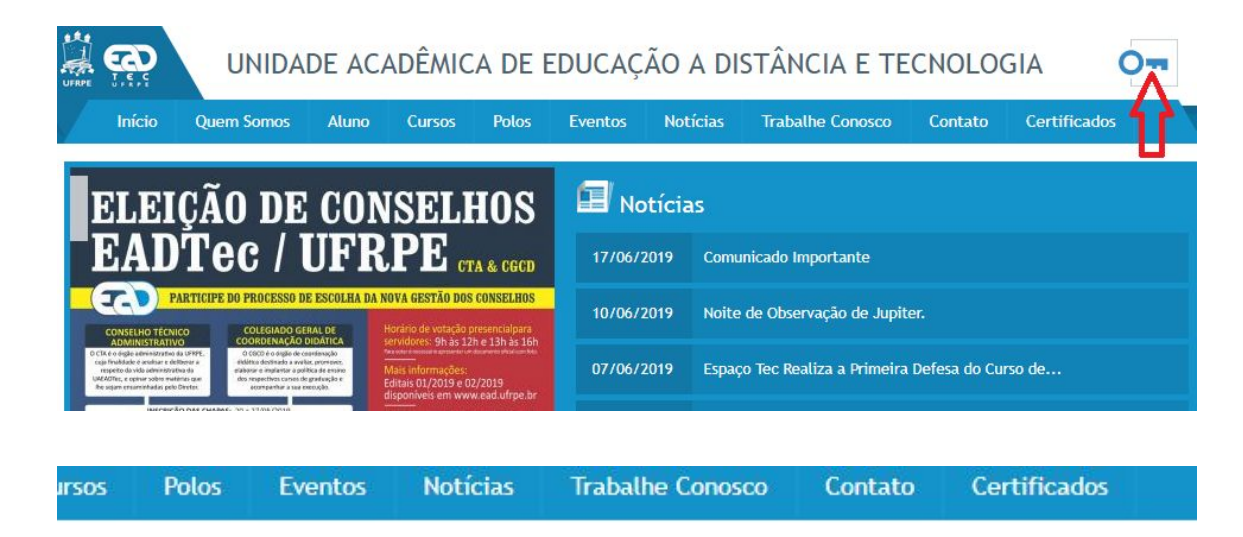

Link: <http://www.ead.ufrpe.br/>

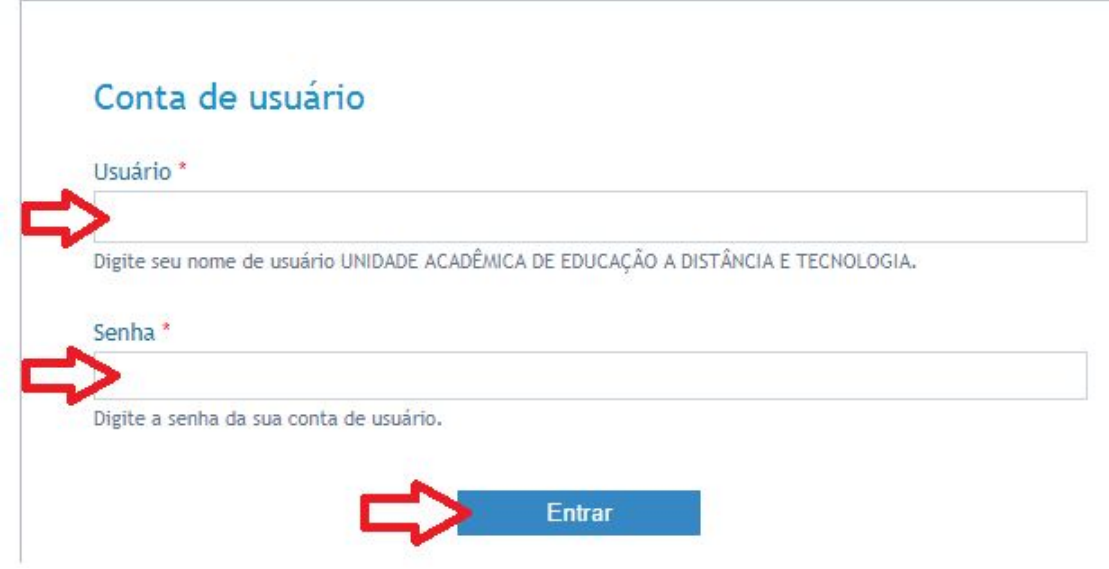

<span id="page-2-0"></span>Passo 2: Acessar a opção "Conteúdo" para adicionar conteúdo.

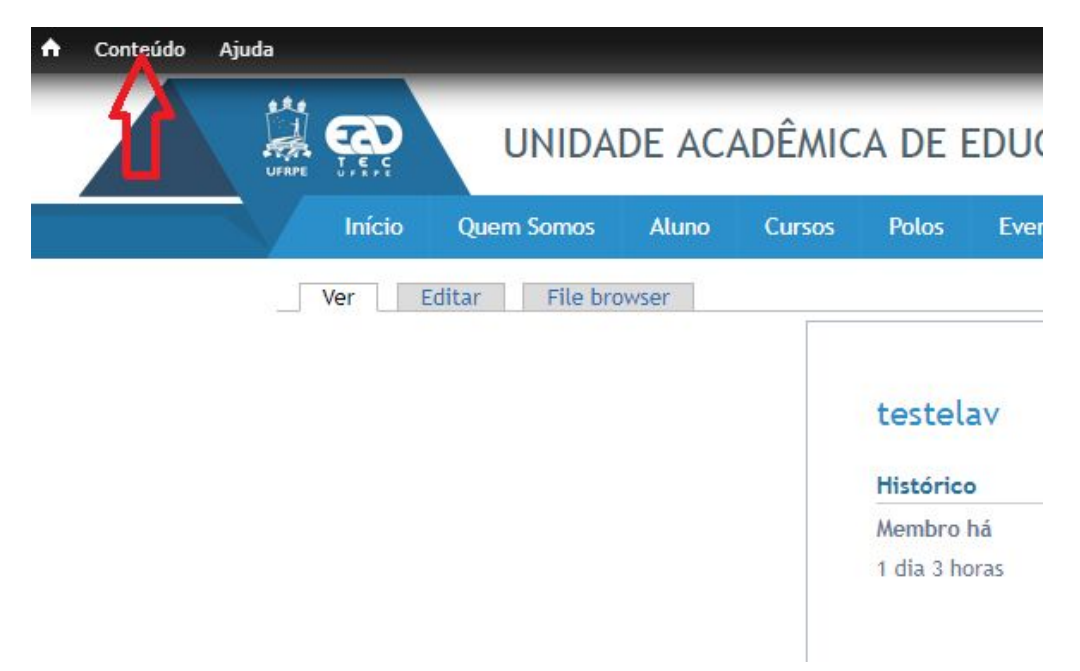

#### <span id="page-2-1"></span>Passo 3: Clicar em "Adicionar conteúdo"

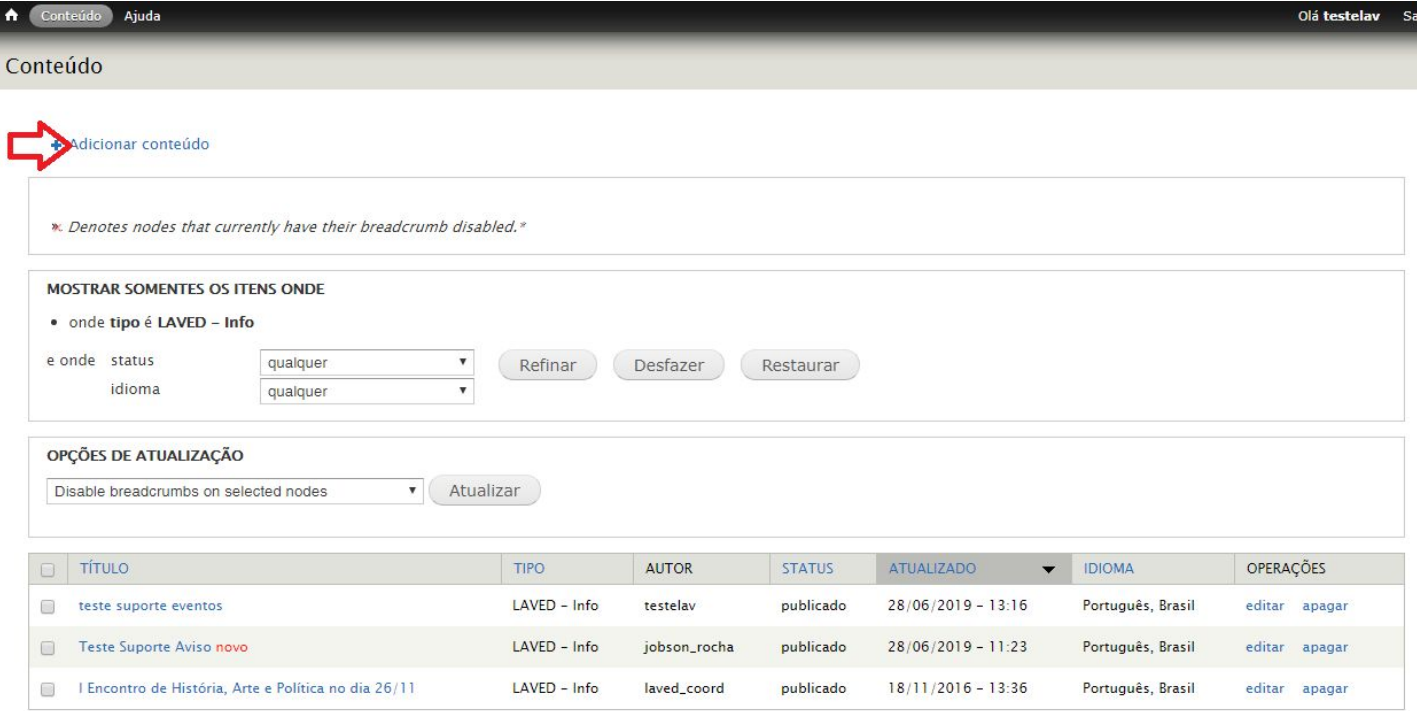

<span id="page-3-0"></span>Passo 4: Editar o conteúdo a ser adicionado

- 1) Inserir o título e a data;
- 2) Selecionar a categoria;
- 3) Inserir o conteúdo do site no campo "Texto";
- 4) Acessar a opção "Configurações de endereço, e digitar no campo "URL Alternativa" o mesmo que o campo "Title".

\* Dessa forma, não ocorrerá erro ao clicar no botão da data já na página da coordenação.

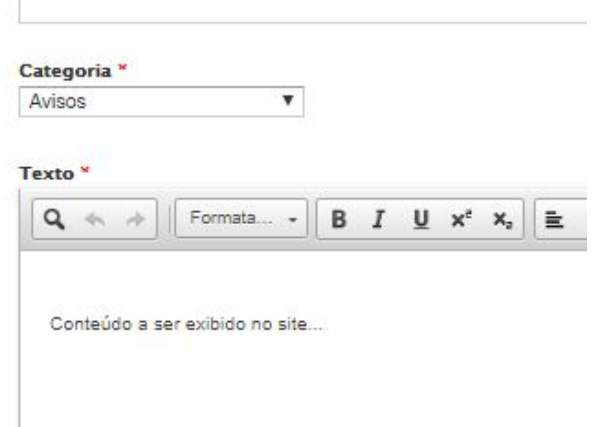

5) Após finalizar a edição deve-se clicar no botão "Salvar".

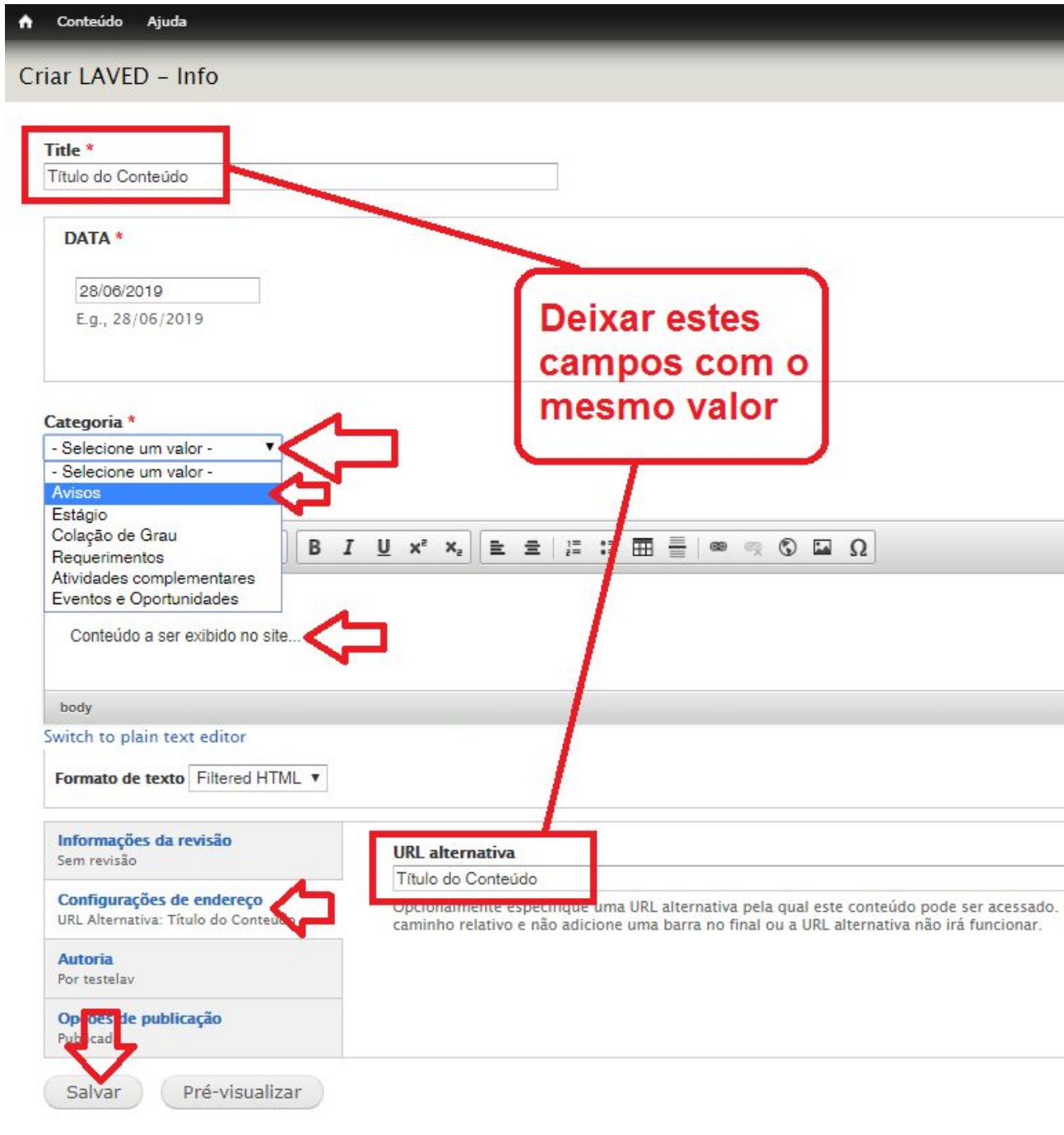

### <span id="page-5-0"></span>Conteúdo já publicado no site

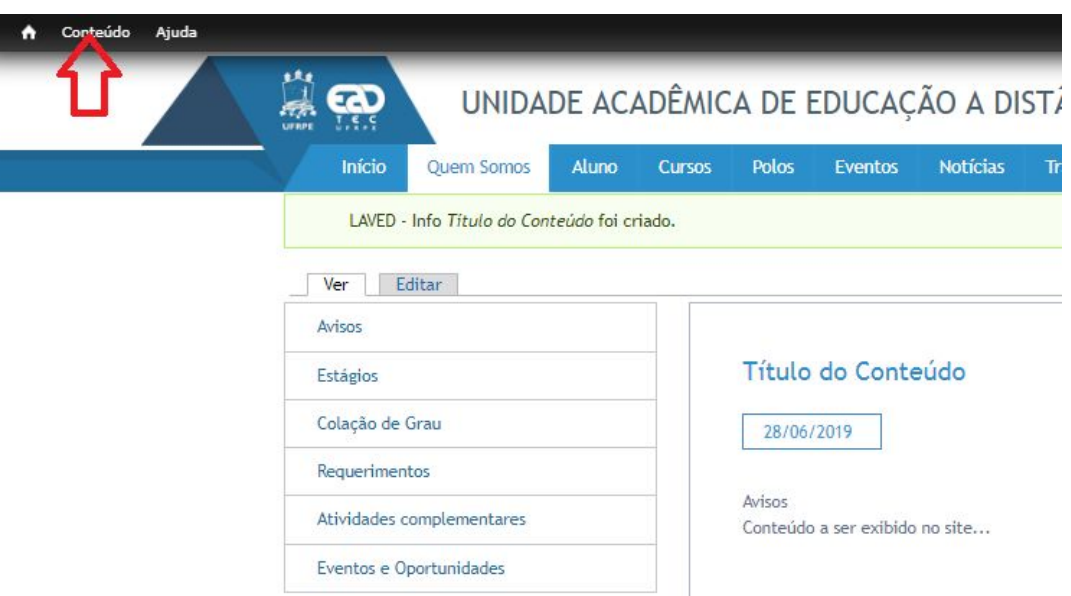

Após clicar em Salvar (Item 5 do Passo 4), o conteúdo é publicado. Caso seja necessário reeditar, basta acessar novamente a opção "Conteúdo" como indicado na figura.

### <span id="page-5-1"></span>Filtrar os conteúdos do site para agilizar na busca

Deve-se selecionar o "tipo" e em seguida clicar em "Filtrar".

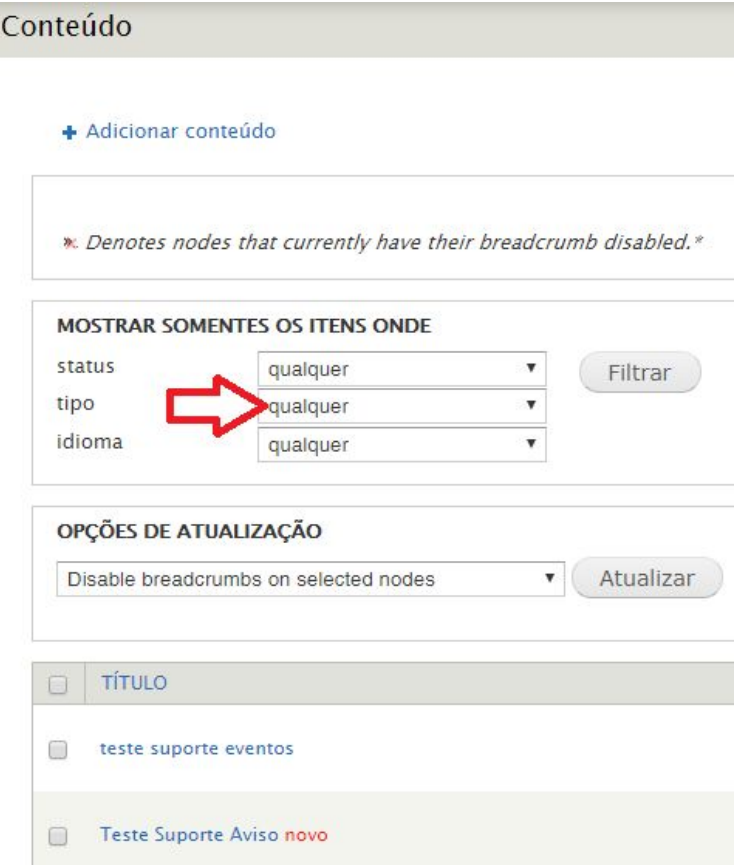

## Conteúdo

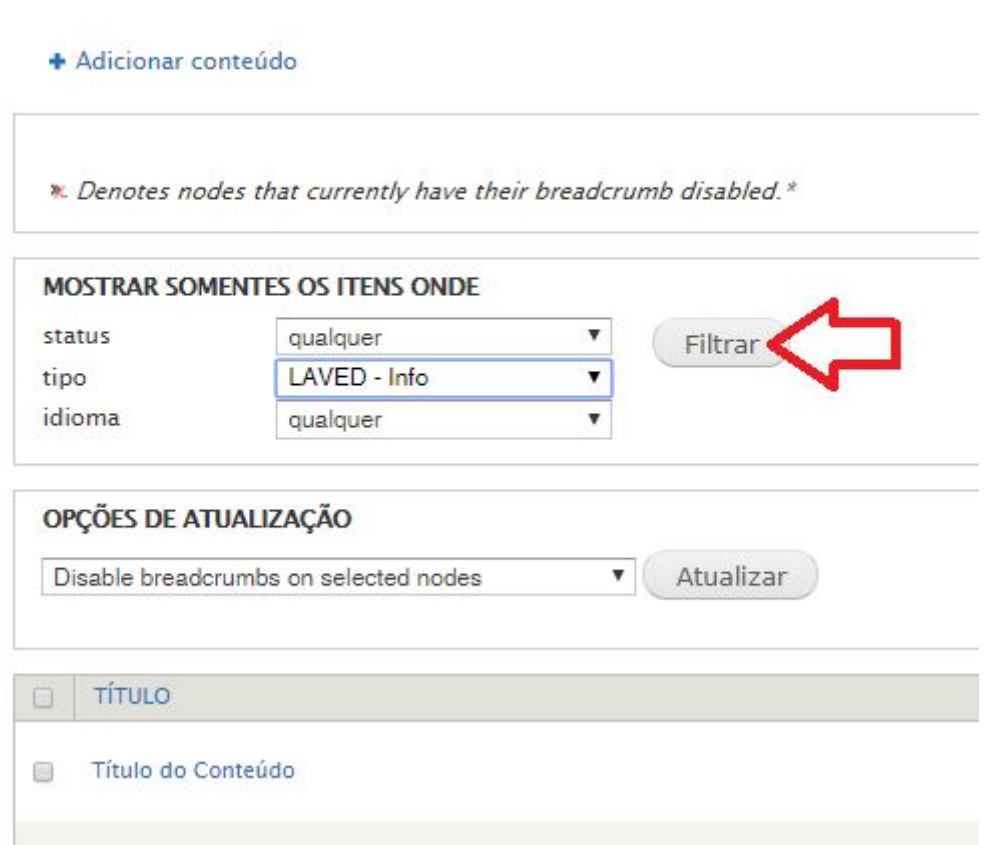

## <span id="page-6-0"></span>Reeditar conteúdos já criados anteriormente

Após filtrar os conteúdos, basta localizar o título desejado e clicar em "editar"

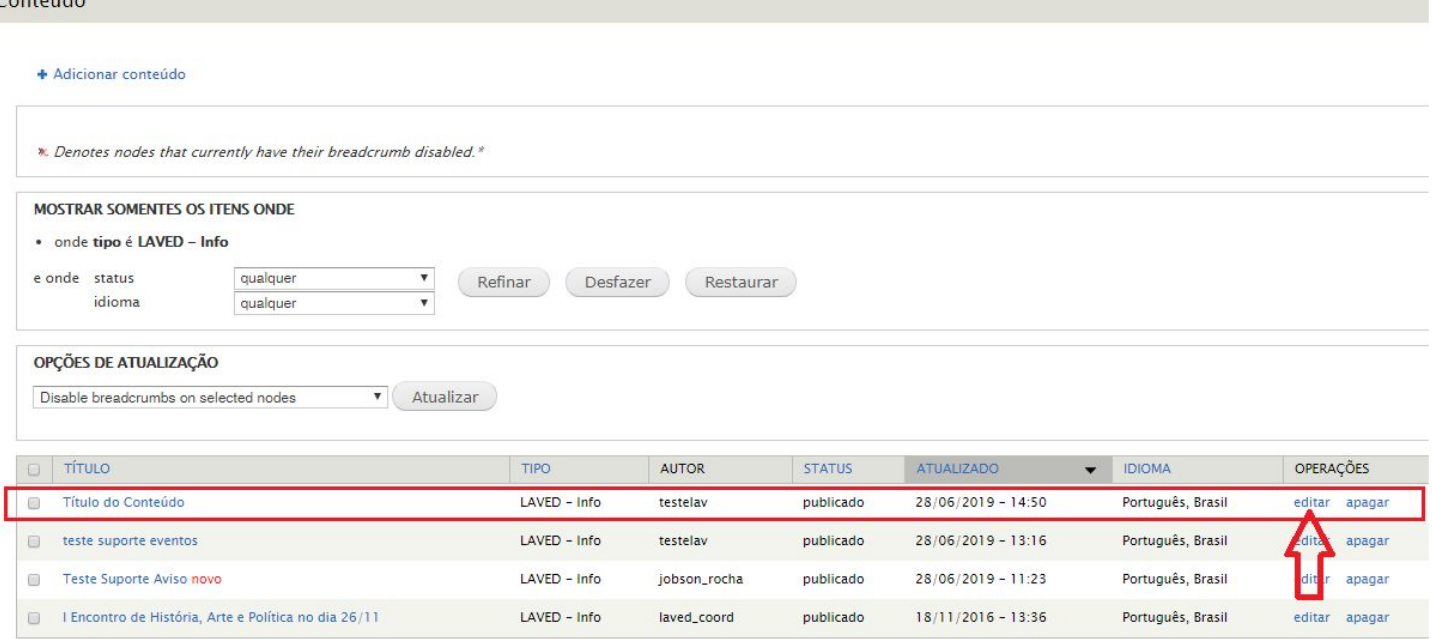

# <span id="page-7-0"></span>Salvar após reeditar o conteúdo

ľ

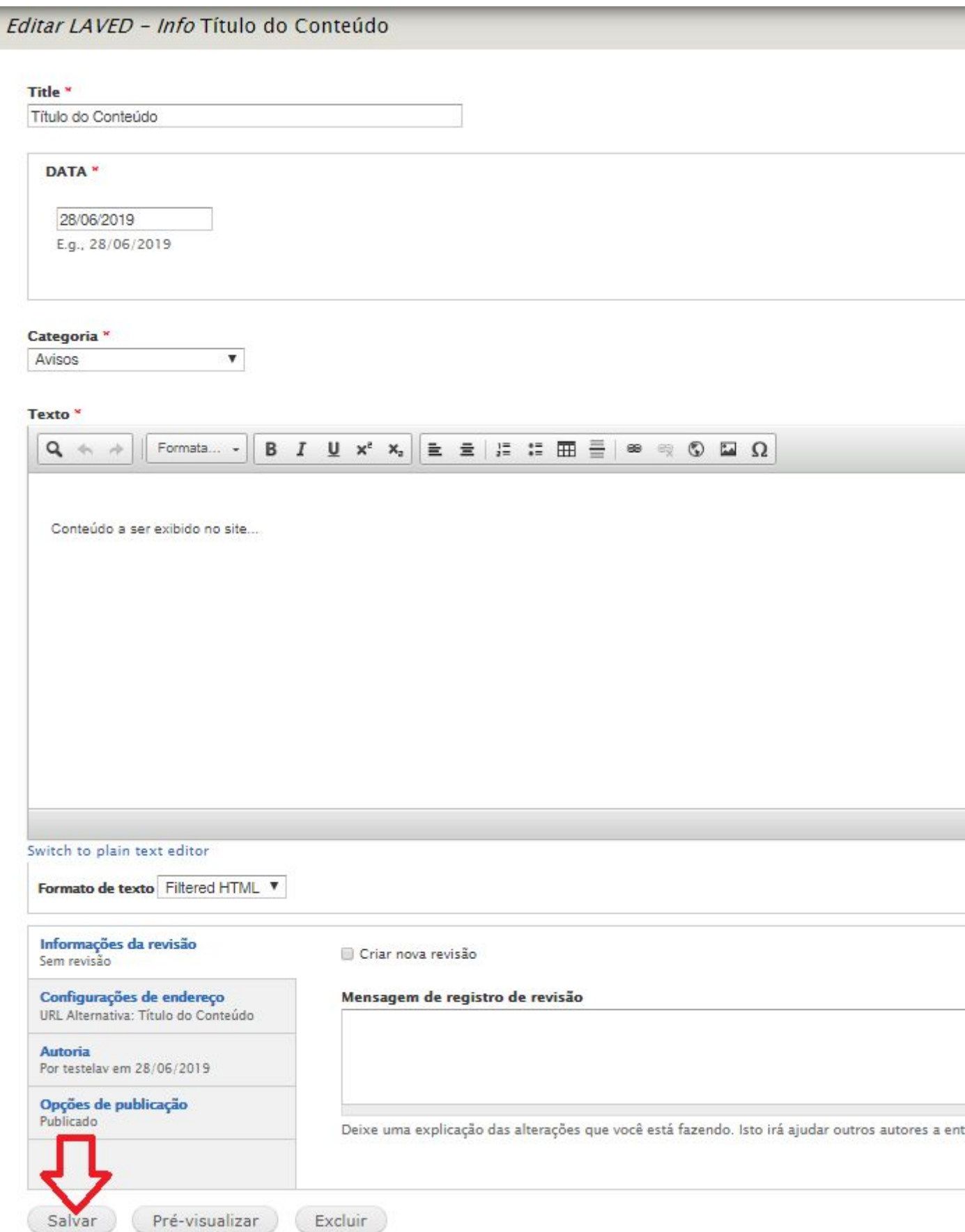